# **BAB IV HASIL DAN PEMBAHASAN**

## **4.1. Hasil Penelitian**

Setelah melakukan berbagai tahapan rancangan dalam pembuatan media pengenalan ini, maka dihasilkan media pengenalan kebudayaan lampung dengan Augmented Reality berbasis Android. Tampilan media pengenalan ini terdiri atas menu dan submenu yang dapat dipilih masing-masing dengan menu yang tersedia. Dalam peneletian ini, program media pengenalan kebudayaan Lampung dibangun menggunakan unity 3D.

## **4.1.1. Halaman** *Splash Screen*

Halaman *splash* screen adalah tampilan yang akan muncul ketika aplikasi di buka, Interface aplikasi *splash screen* dapat dilihat pada gambar 4.1 dibawah ini :

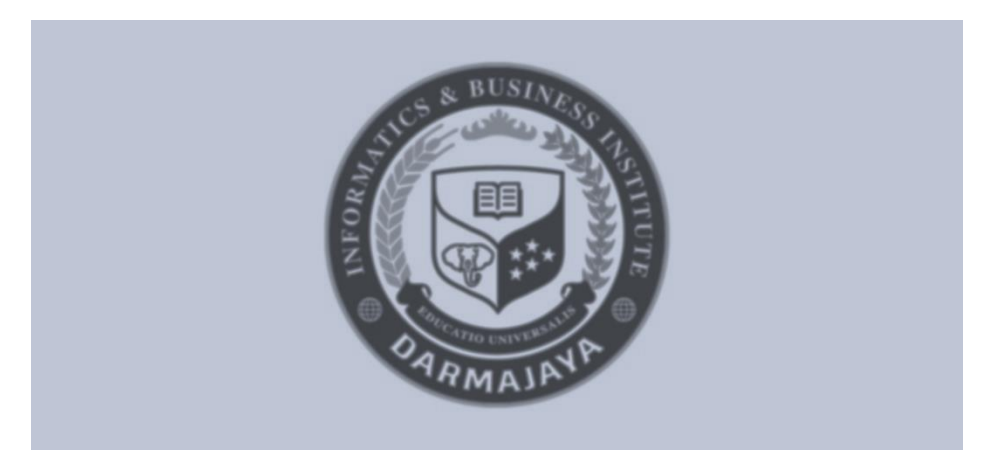

Gambar 4. 1 Tampilan *Splash Screen*

## **4.1.2. Halaman Menu Utama**

Halaman ini berisi menu utama, terdapat 4 tombol yang dapat diakses yaitu :

- a. Tombol Mulai, berfungsi untuk menampilkan baju adat lampung dan alat musik beserta informasi dari yang ditampilkan.
- b. Tombol Petunjuk, menampilkan halaman petunjuk dari penggunaan aplikasi
- c. Tombol Profil, menampilkan halaman biodata tentang mahasiswa yang membuatnya.

d. Tombol Keluar, tombol untuk keluar dari aplikasi ini.

Berikut ini merupakan tampilan menu yang dapat dilihat pada gambar 4.2.

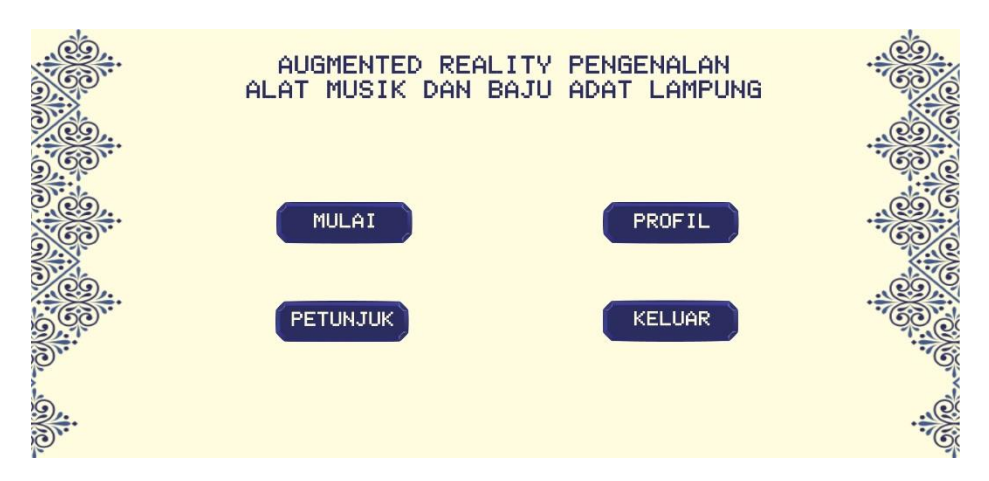

Gambar 4. 2 Tampilan Menu Utama

## **4.1.3. Halaman Mulai**

Halaman ini berisi 4 tombol yang dapat digunalkan seperti Baju Adat, Bende, Harmonium, Membling. Berikut ini merupakan tampilan halaman mulai yang dapat dilihat pada gambar 4.3.

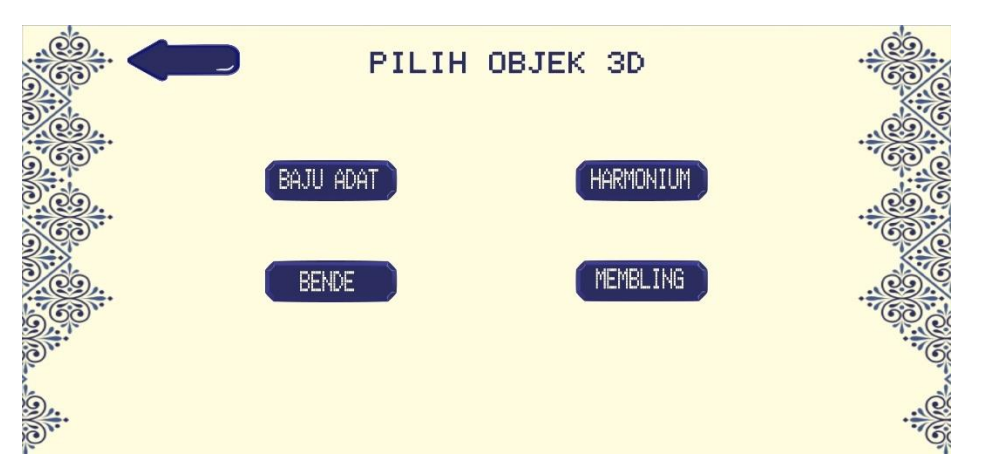

Gambar 4. 3 Halaman Menu Mulai

## 1. Objek Bende

Tampilan halaman objek bende yang ada pada aplikasi pengenalan Kebudayaan Lampung, dapat dilihat pada gambar 4.4 dibawah ini.

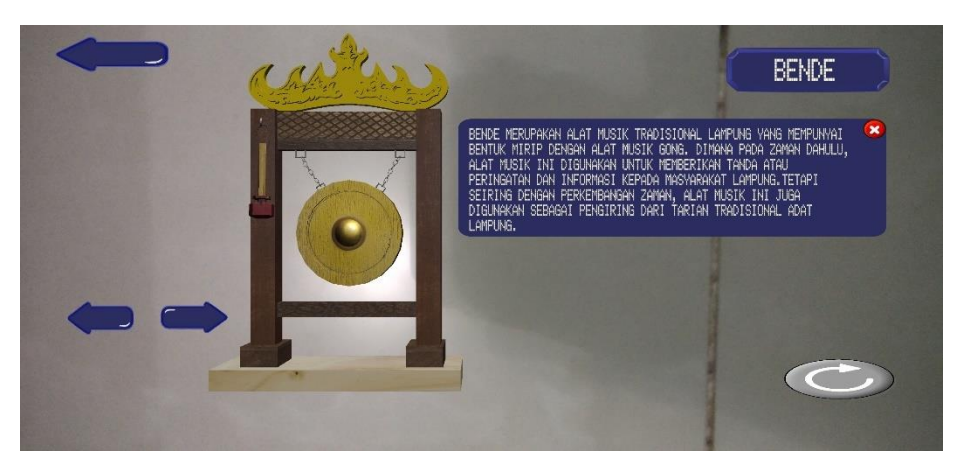

Gambar 4. 4 Tampilan Objek Bende

Pada halaman tampilan objek Bende dapat dilihat pada gambar 4.4, ketika pengguna mengklik tombol Bende pada pilihan objek sebelumnya maka akan menampilkan objek baju adat. Selain itu terdapat juga beberapa button diantaranya

a. Tombol Bende

:

Tombol Bende berfungsi untuk menalmpilkan penjelasan objek.

b. Tombol Panah Kiri Bagian Atas Kiri (Kembali)

Tombol Kembali berfungsi untuk mengarahkan pengguna kembali pada halaman menu pilihan objek yang terdapat pada gambar 4.3.

c. Tombol Panah Kiri dan Kanan Bagian Bawah kiri

Tombol Panah kiri dan kanan berfungsi untuk memutar objek ke kiri dan ke kanan.

d. Tombol Reset

Tombol reset berfungsi untuk merefresh objek 3D ke semula.

2. Objek Harmonium

Tampilan halaman objek Harmonium yang ada pada aplikasi pengenalan Kebudayaan Lampung, dapat dilihat pada gambar 4.5 dibawah ini.

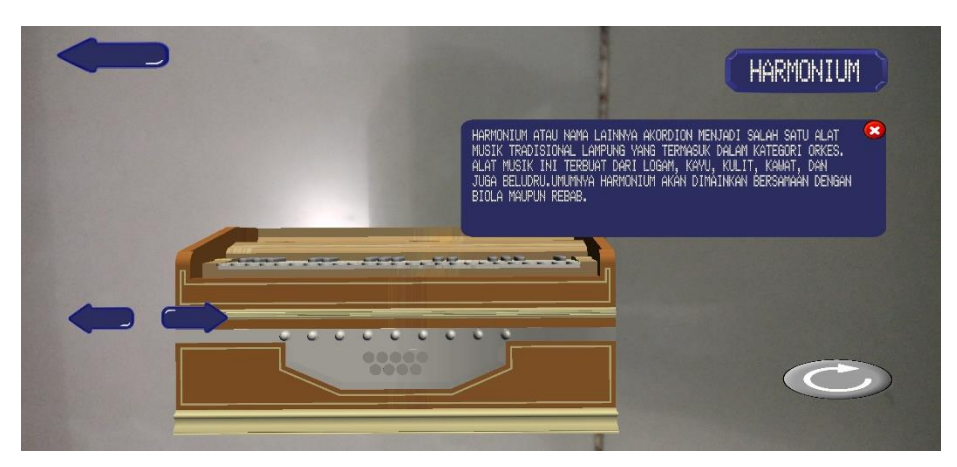

Gambar 4. 5 Tampilan Objek Harmonium

Pada halaman tampilan objek Harmonium dapat dilihat pada gambar 4.5, ketika pengguna mengklik tombol Harmonium pada pilihan objek sebelumnya maka akan menampilkan objek Harmoium. Selain itu terdapat juga beberapa button diantaranya :

a. Tombol Harmonium

Tombol Harmonium berfungsi untuk menalmpilkan penjelasan objek.

b. Tombol Panah Kiri Bagian Atas Kiri (Kembali)

Tombol Kembali berfungsi untuk mengarahkan pengguna kembali pada halaman menu pilihan objek yang terdapat pada gambar 4.3.

c. Tombol Panah Kiri dan Kanan Bagian Bawah kiri

Tombol Panah kiri dan kanan berfungsi untuk memutar objek ke kiri dan ke kanan.

d. Tombol Reset

Tombol reset berfungsi untuk merefresh objek 3D ke semula

3. Objek Membling

Tampilan halaman objek Membling yang ada pada aplikasi pengenalan Kebudayaan Lampung, dapat dilihat pada gambar 4.6 dibawah ini.

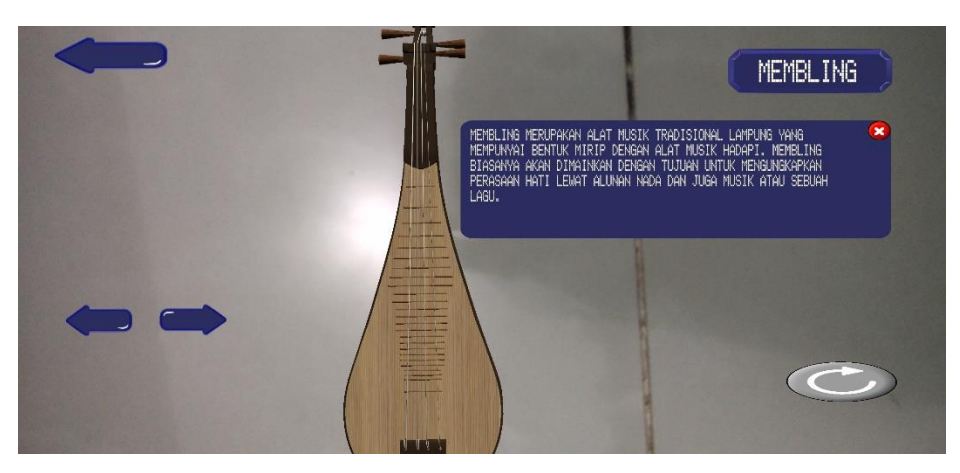

Gambar 4. 6 Tampilan Objek Membling

Pada halaman tampilan objek Membling dapat dilihat pada gambar 4.6, ketika pengguna mengklik tombol Membling pada pilihan objek sebelumnya maka akan menampilkan objek Membling. Selain itu terdapat juga beberapa button diantaranya :

a. Tombol Membling

Tombol Membling berfungsi untuk menalmpilkan penjelasan objek.

b. Tombol Panah Kiri Bagian Atas Kiri (Kembali)

Tombol Kembali berfungsi untuk mengarahkan pengguna kembali pada halaman menu pilihan objek yang terdapat pada gambar 4.3.

c. Tombol Panah Kiri dan Kanan Bagian Bawah kiri

Tombol Panah kiri dan kanan berfungsi untuk memutar objek ke kiri dan ke kanan.

d. Tombol Reset

Tombol reset berfungsi untuk merefresh objek 3D ke semula.

### **4.1.4. Halaman Baju Adat**

Halaman ini berisi 2 tombol yang dapat digunalkan seperti Baju Adat Saibatin dan Baju Adat Pepadun. Berikut ini merupakan tampilan halaman Baju Adat yang dapat dilihat pada gambar 4.7.

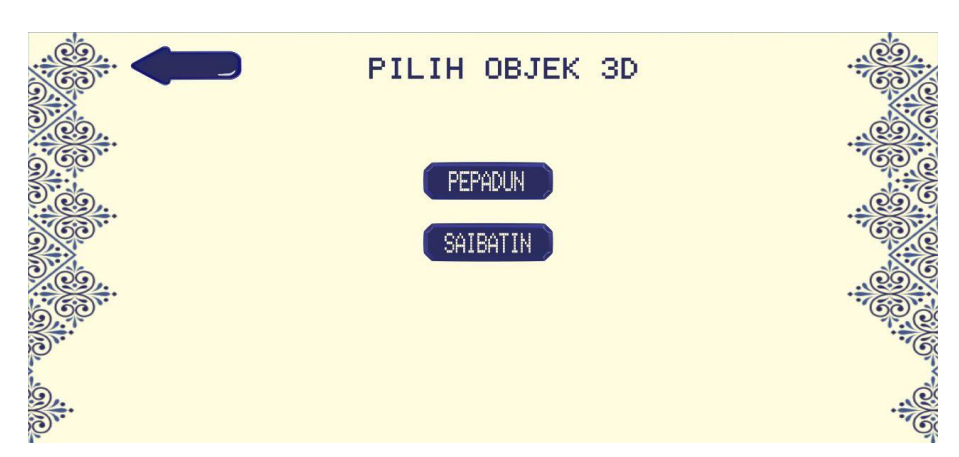

Gambar 4. 7 Halaman Baju Adat

## 1. Objek Baju Adat Pepadun

Tampilan halaman objek Baju Adar Pepadun yang pada aplikasi pengenalan kebudayaan Lampung, dapat dilihat pada gambar 4.8 dibawah ini.

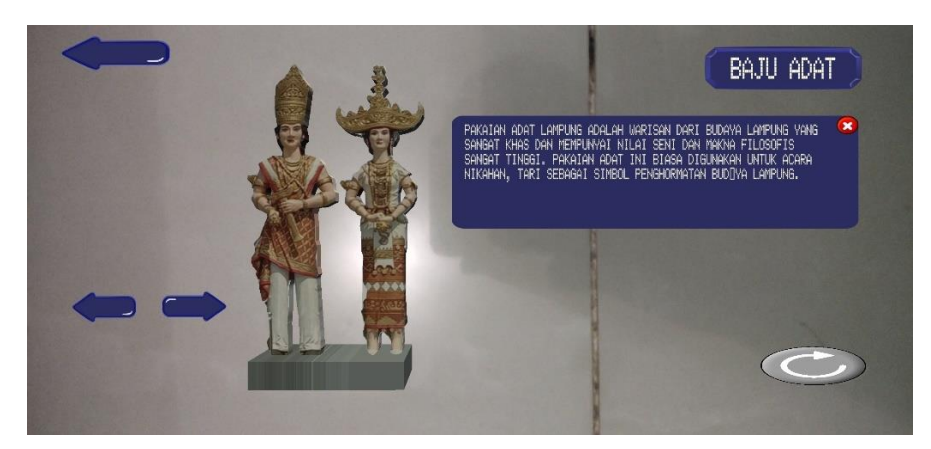

Gambar 4. 8 Tampilan Objek Baju Adat Pepadun

Pada halaman tampilan objek Baju Adat Pepadun dapat dilihat pada gambar 4.8, ketika pengguna mengklik tombol Baju Adat pada pilihan objek sebelumnya maka akan menampilkan objek baju adat. Selain itu terdapat juga beberapa button diantaranya :

a. Tombol Baju Adat

Tombol Baju Adat berfungsi untuk menampilkan penjelasan objek.

b. Tombol Panah Kiri Bagian Atas Kiri (Kembali)

Tombol Kembali berfungsi untuk mengarahkan pengguna kembali pada halaman menu pilihan objek yang terdapat pada gambar 4.3.

c. Tombol Panah Kiri dan Kanan Bagian Bawah kiri

Tombol Panah kiri dan kanan berfungsi untuk memutar objek ke kiri dan ke kanan.

d. Tombol Reset

Tombol reset berfungsi untuk merefresh objek 3D ke semula.

2. Objek Baju Adat Saibatin

Tampilan halaman objek baju adat yang pada aplikasi pengenalan kebudayaan Lampung, dapat dilihat pada gambar 4.9 dibawah ini.

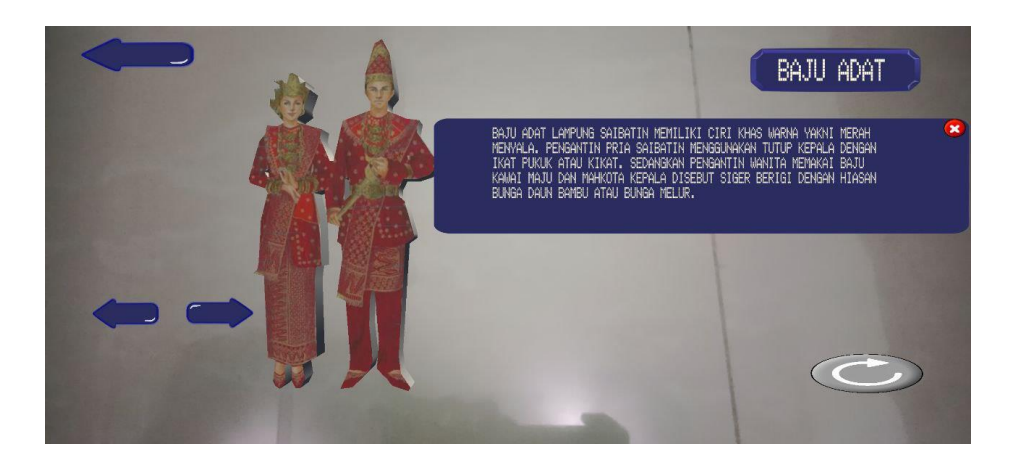

Gambar 4. 9 Tampilan Objek Baju Adat Saibatin

Pada halaman tampilan objek Baju Adat Saibatin dapat dilihat pada gambar 4.9, ketika pengguna mengklik tombol Baju Adat pada pilihan objek sebelumnya maka akan menampilkan objek baju adat. Selain itu terdapat juga beberapa button diantaranya :

a. Tombol Baju Adat

Tombol Baju Adat berfungsi untuk menampilkan penjelasan objek.

b. Tombol Panah Kiri Bagian Atas Kiri (Kembali)

Tombol Kembali berfungsi untuk mengarahkan pengguna kembali pada halaman menu pilihan objek yang terdapat pada gambar 4.3.

*c.* Tombol Panah Kiri dan Kanan Bagian Bawah kiri Tombol Panah kiri dan kanan berfungsi untuk memutar objek ke kiri dan ke kanan.

d. Tombol Reset

Tombol reset berfungsi untuk merefresh objek 3D ke semula.

## **4.1.5. Tampilan Halaman Profil**

Tampilan halaman Informasi pada aplikasi pengenalan Alat Musik dan Baju Adat Lampung dapat dilihat pada gambar 4.10 dibawah ini.

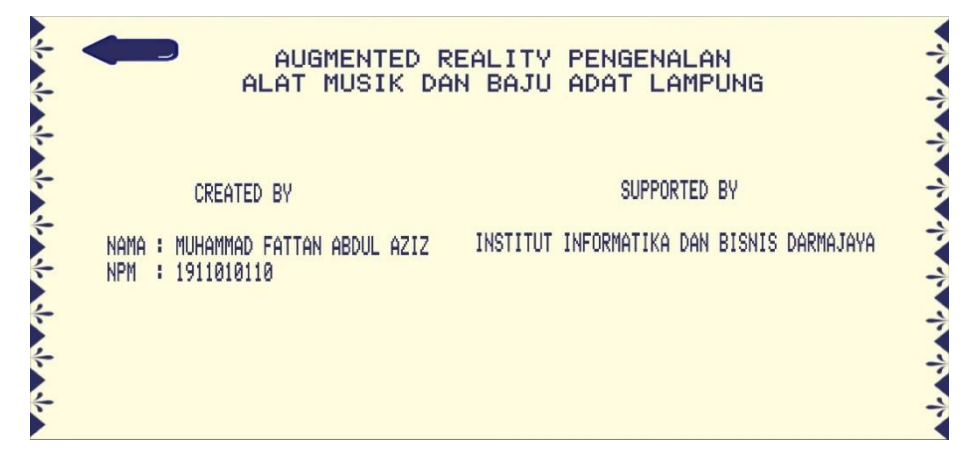

Gambar 4. 10 Tampilan Halaman Profil

Pada halaman Infromasi aplikasi akan menampilkan data informasi pembuat aplikasi dan terdapat button untuk kembali ke menu utama.

## **4.1.6. Tampilan Petunjuk**

Tampilan halaman petunjuk pada aplikasi pengenalan kebudayaan Lampung dapat dilihat pada gambar 4.11 di bawah ini :

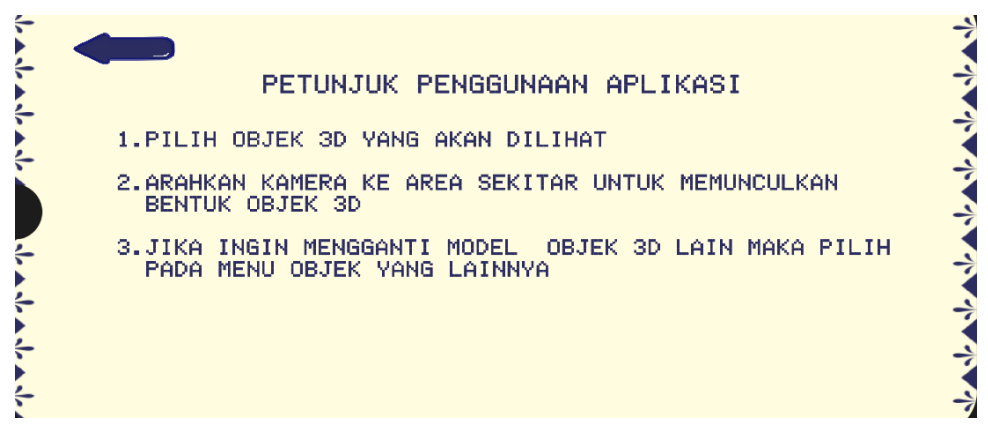

Gambar 4. 11 Tampilan Halaman Petunjuk

Pada tampilan halaman petunjuk akan menampilkan cara penggunaan aplikasi secara lengkap, terdapalt juga sebuah button kembali untuk perintalh kembali ke menu utama.

### **4.2. Pembahasan**

Tahap pembuatan media pembelajaran pengenalan Kebudayaan Lampung menggunakan Augmented Reality telah dilakukan, malka program perlu diuji. Pada saat melakukan pengujian proses berjalan dengan baik, semua menu aplikasi dapat diakses. Aplikasi ini bisa digunakan di smartphone yang sudah menggunakan sistem operasi berbasis android minimal Lollipop. Banyak manfaat yang dapat diambil dengan adanya aplikasi ini, khususnya dalam mengetahui baju adat dan alat musik Lampung yang berbentuk objek 3D, aplikasi ini mempermudah semual kalangan orang dalam mempelajari dan memahami kebudayaan Lampung.

#### **4.2.1. Kelebihan Aplikasi**

Kelebihan dari aplikasi ini adalah sebagai berikut:

- a. Dengan basis markerless user tidak perlu menggunakan marker khusus untuk menampilkan objek.
- b. Objek baju adat dan alat musik Lampung yang sudah di tampilkan dapat di geser (dralg) kemalnal saljal daln objek bisal di zoom.
- c. Aplikasi bersifat mobile sehingga dapat diinstall di platform apapun dengan operasi system android minimal 5.0 (lolipop).

#### **4.2.2. Kekurangan Aplikasi**

Kekurangan dari aplikasi ini adalah sebagai berikut :

- a. Tingkat kemiripan objek 3D dengan objek aslinya belum 100% mirip.
- b. Diperlukan perangkat yang memiliki spesifikasi cukup baik untuk menjalankan aplikasi ini dengan lancar.
- c. Alat musik Lampung memiliki 10 jenis, tetapi pada aplikasi hanya menampilkan 3 alat musik yaitu Bende, Harmonium, dan Membling.
- d. Aplikasi belum menggunakan database.
- e. Hanya bisa diinstall di sistem operasi android.